#### **Registrar email y usuario en la plataforma Phidias**

Ingrese al enlace: <https://marymountmedellin.phidias.co/register>

1. Una vez se encuentre en el registro, ingrese los datos 7 de clic en el botón *Registrar*. IMPORTANTE: seleccione el sexo femenino si lo está diligenciando la madre ó masculino si lo está diligenciando el padre. Esto es clave para el registro correcto de la información en la plataforma.

2. Le llegará un mensaje al email que registró y desde allí deberá acceder nuevamente a la plataforma de Phidias para diligenciar la solicitud de cupo.

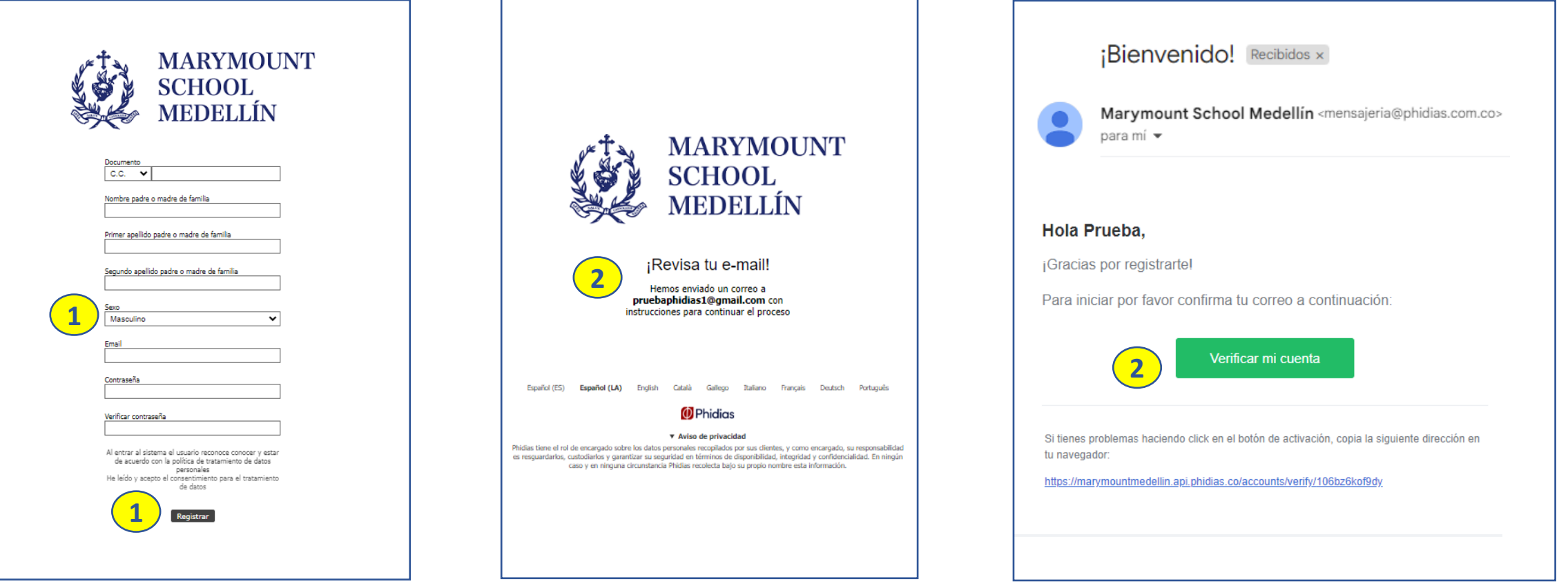

4a. Estando en Phidias, hacer clic en *Leer* la política de tratamiento de datos personales 4b. Luego clic en *Continuar*

5a. Dar clic *Registrar estudiante* y diligenciar los datos del estudiante aspirante.

5b. Dar clic en *registrar familiar* y diligenciar los datos del padre ó madre faltante (el familiar que no está realizando el registro) IMPORTANTE: verifique y seleccione el sexo del familiar que está registrando. Esto es clave para el registro correcto de la información en la plataforma. 5c. Hacer clic en *Consultar procesos*

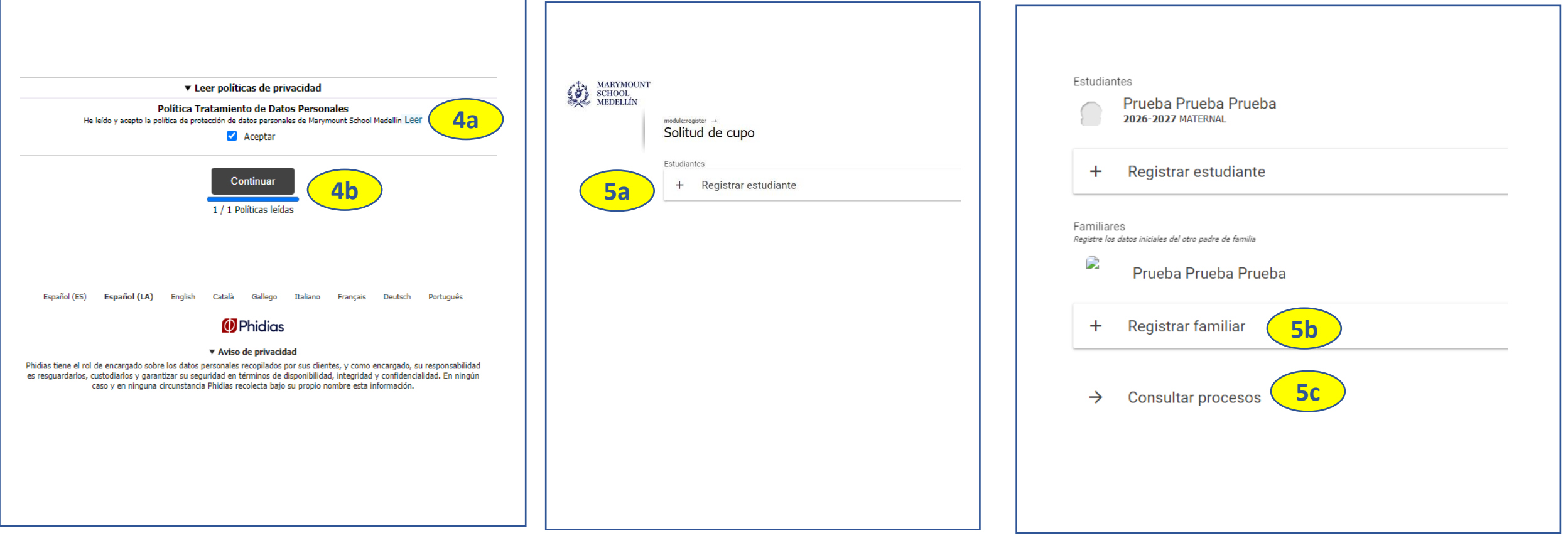

#### 5d. Luego clic en *Iniciar* para el proceso SOLICITUD DE CUPO*.*

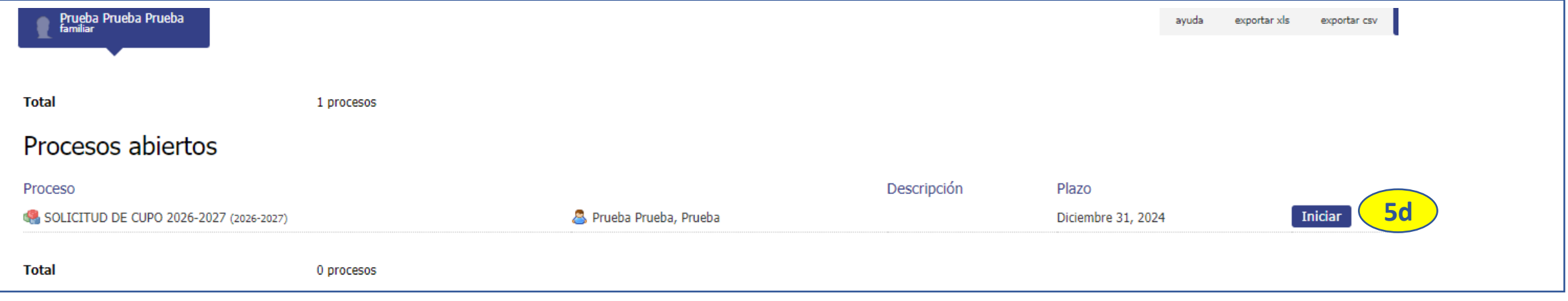

6a. Marque la casilla de *He leído la política de protección de datos personales*  6b. Clic en *Complete aquí los datos del aspirante.* 

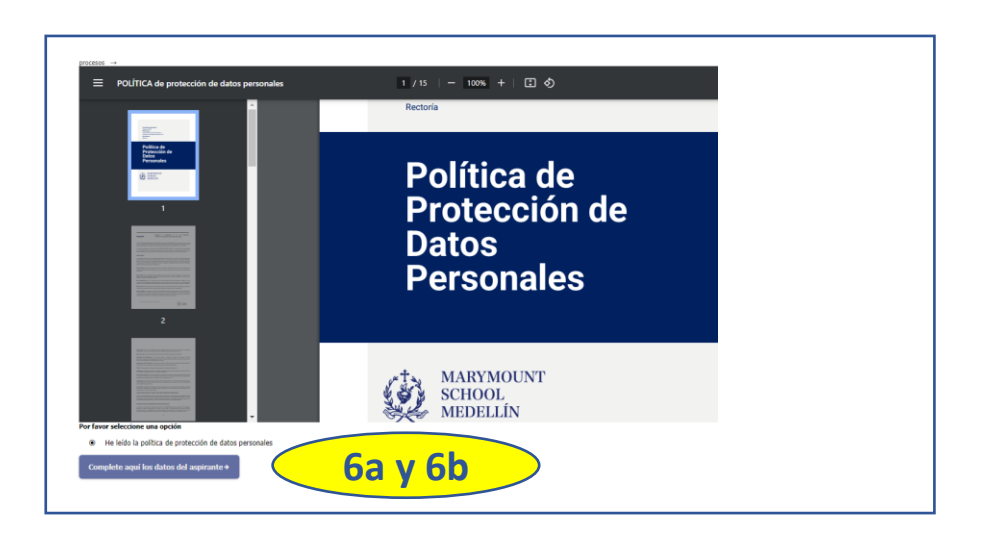

7. Siga los pasos del formulario hasta completar el registro de información del padre, de la madre y el anexo de los formatos de referencia. Es importante que destine un tiempo continuo para completar todos los campos de la solicitud de cupo. La plataforma le permitirá reingresar para cargar documentos que no tenga en el momento (ver diapositiva *Reingreso a Phidias para cargar documentos*)

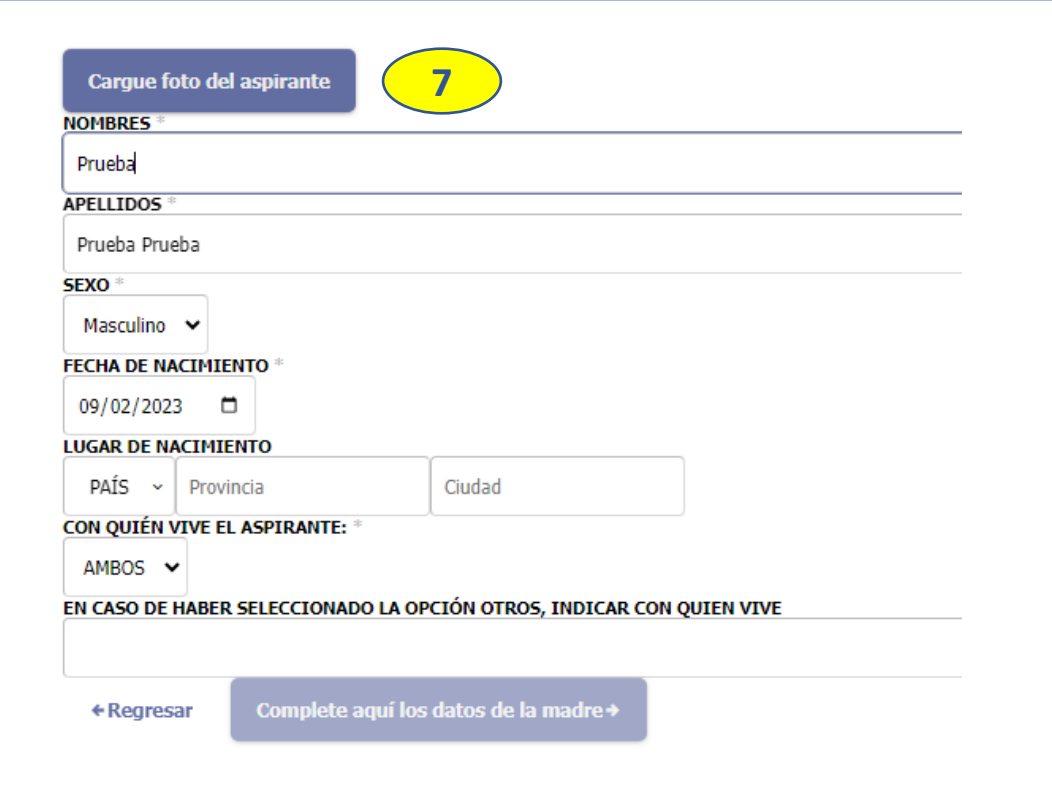

7. Una vez finalice el proceso, saldrá una ventana confirmando el recibido de su solicitud de cupo. Esta información llega directamente al área de Admisiones del Colegio para dar inicio al proceso de admisión.

Así finaliza el proceso de solicitud de cupo. ¡Gracias!

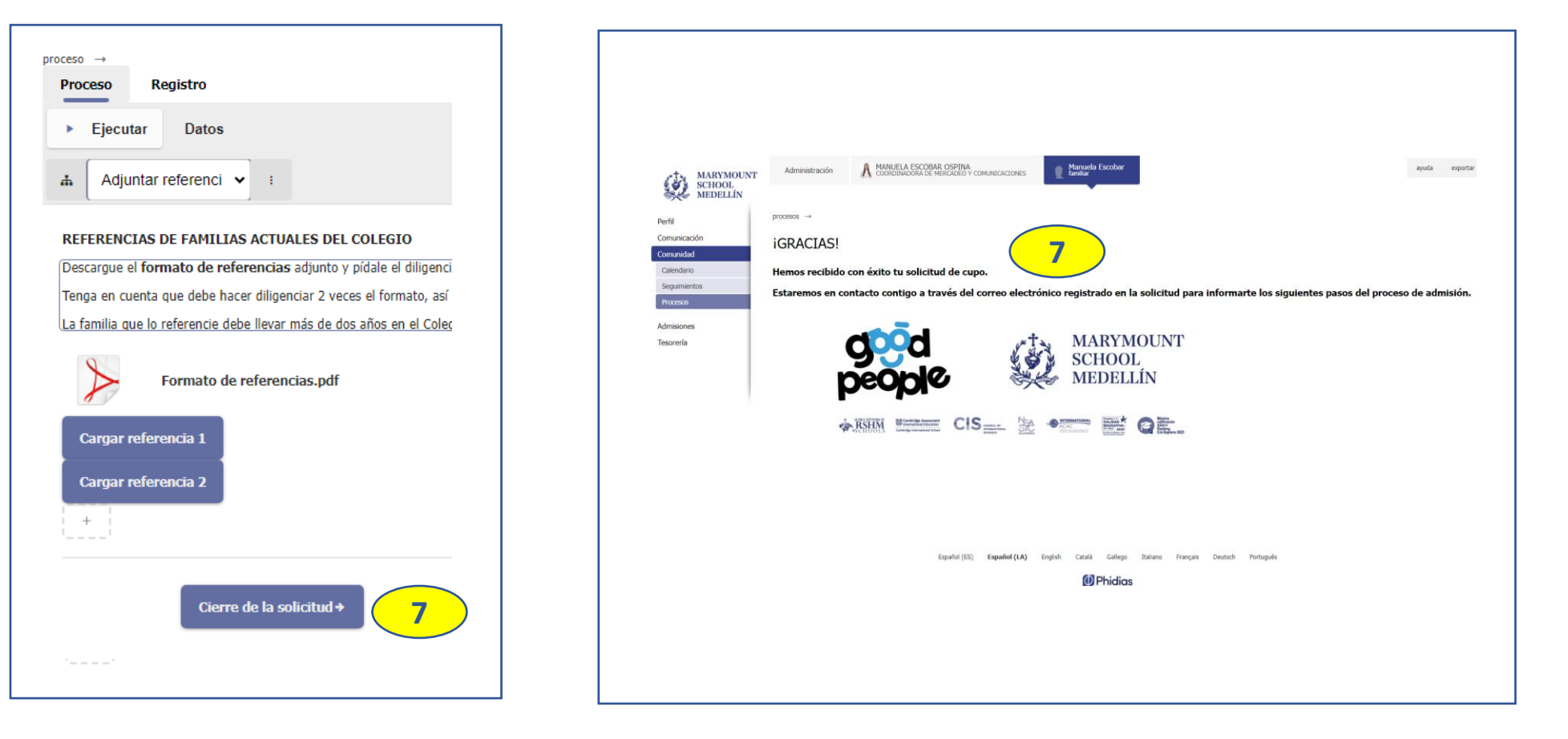

### **Reingreso a Phidias para cargar documentos**

1.a.Si debe reingresar a Phidias para completar su solicitud de cupo cargando los formatos de referencia diligenciados, empiece ingresando a nuestra página web [www.marymount.edu.co](http://www.marymount.edu.co/) y haga clic en Phidias

1.b. Para ingresar al sistema Phidias ingrese seleccionando el tipo de correo con el que se registró

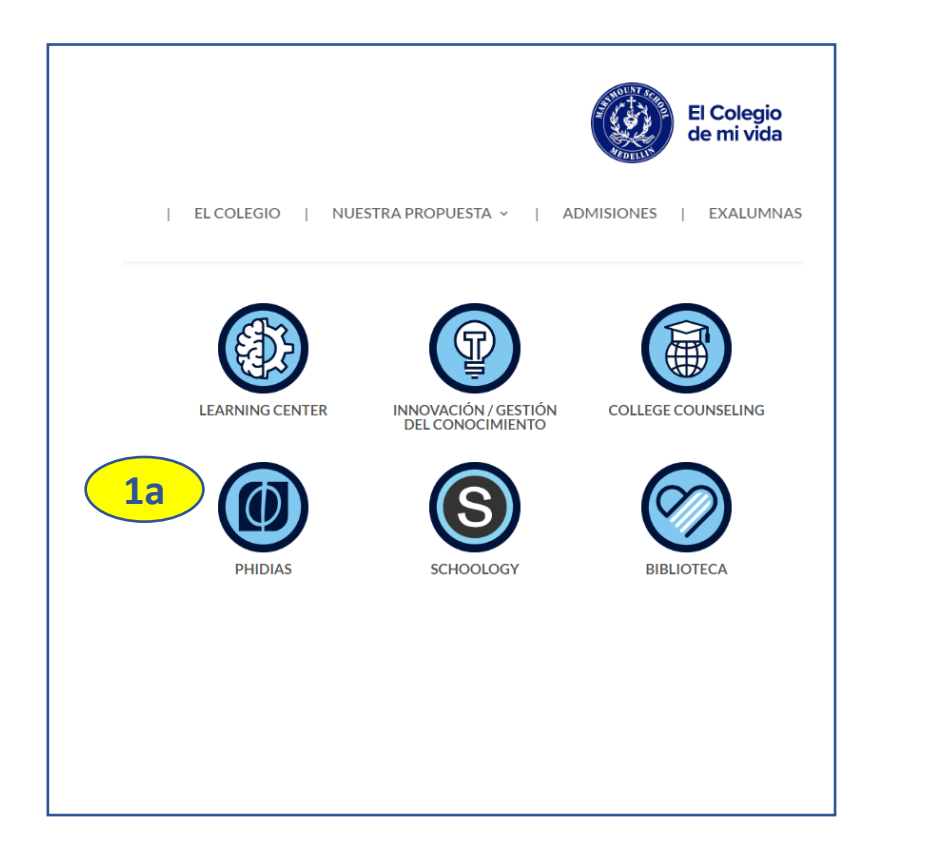

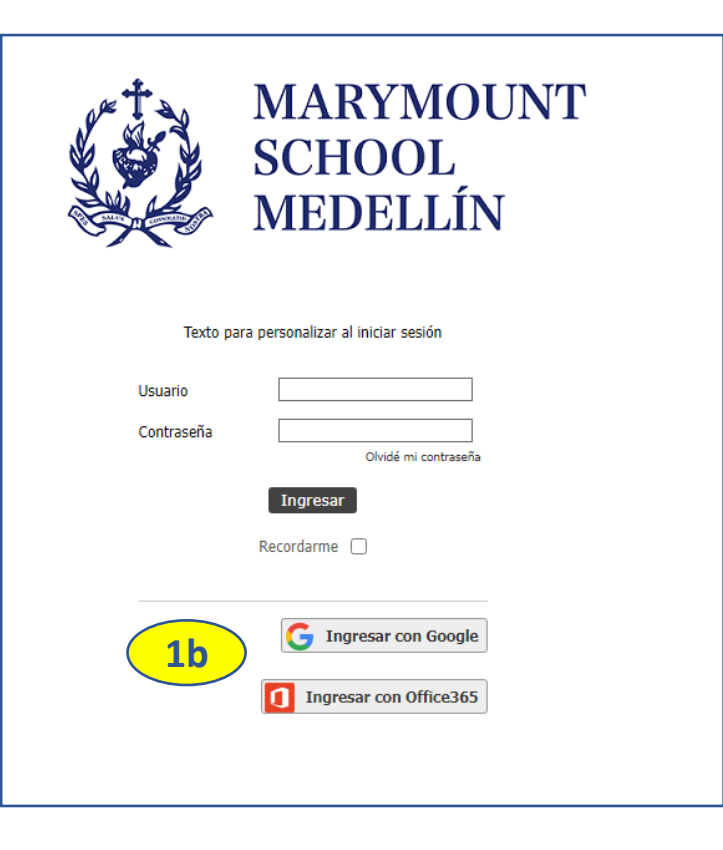

### **Reingreso a Phidias para cargar documentos**

2.a. Estando en el perfil del padre que creó la solicitud, dar clic en *Consultar Proceso*

2.b. Luego dar clic en el botón *Iniciar*

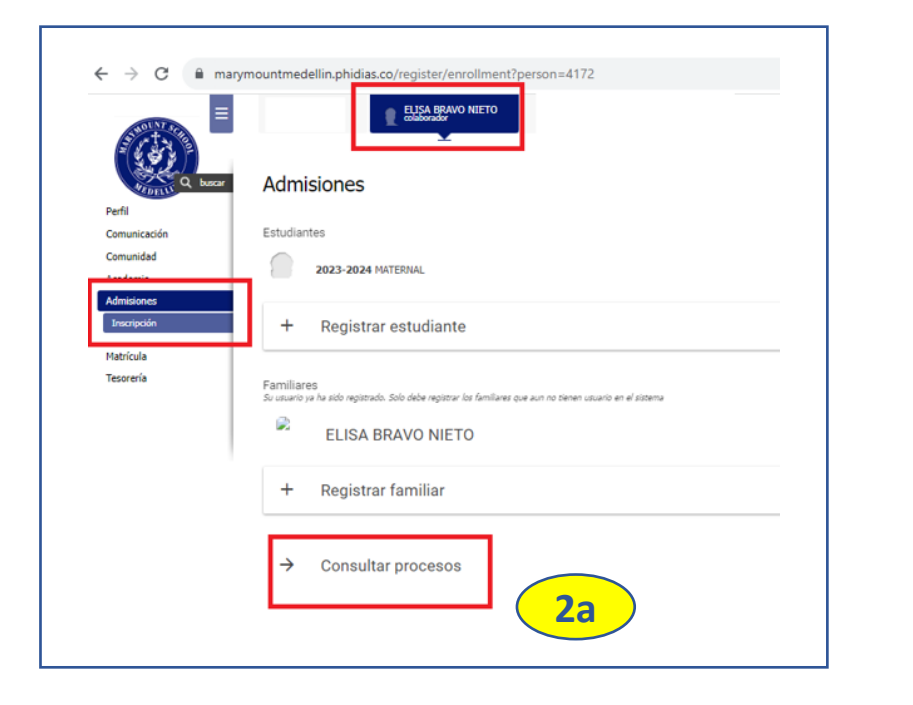

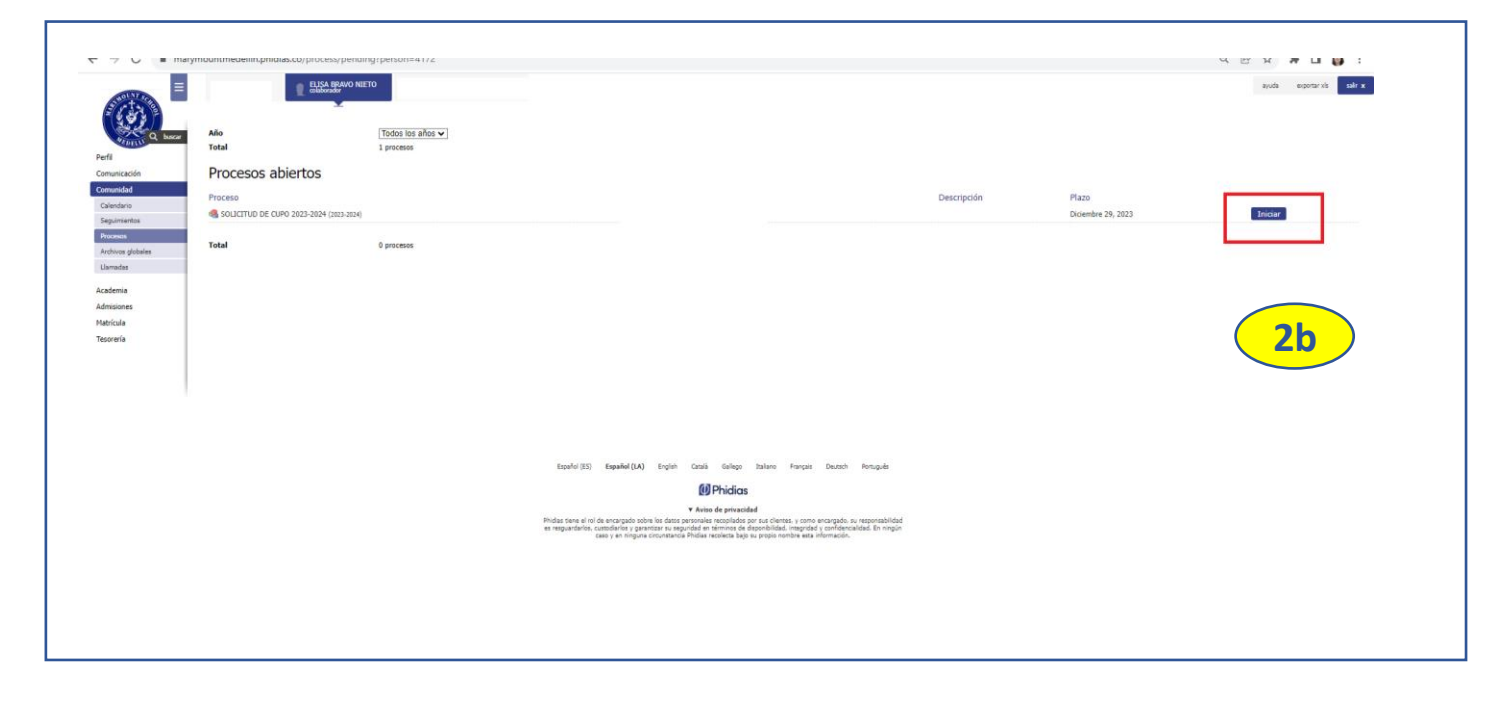

### **Reingreso a Phidias para cargar documentos**

3a. Diríjase a la página en donde se cargan los documentos. 3b. Una vez los haya cargado, cierre la solicitud de cupo.

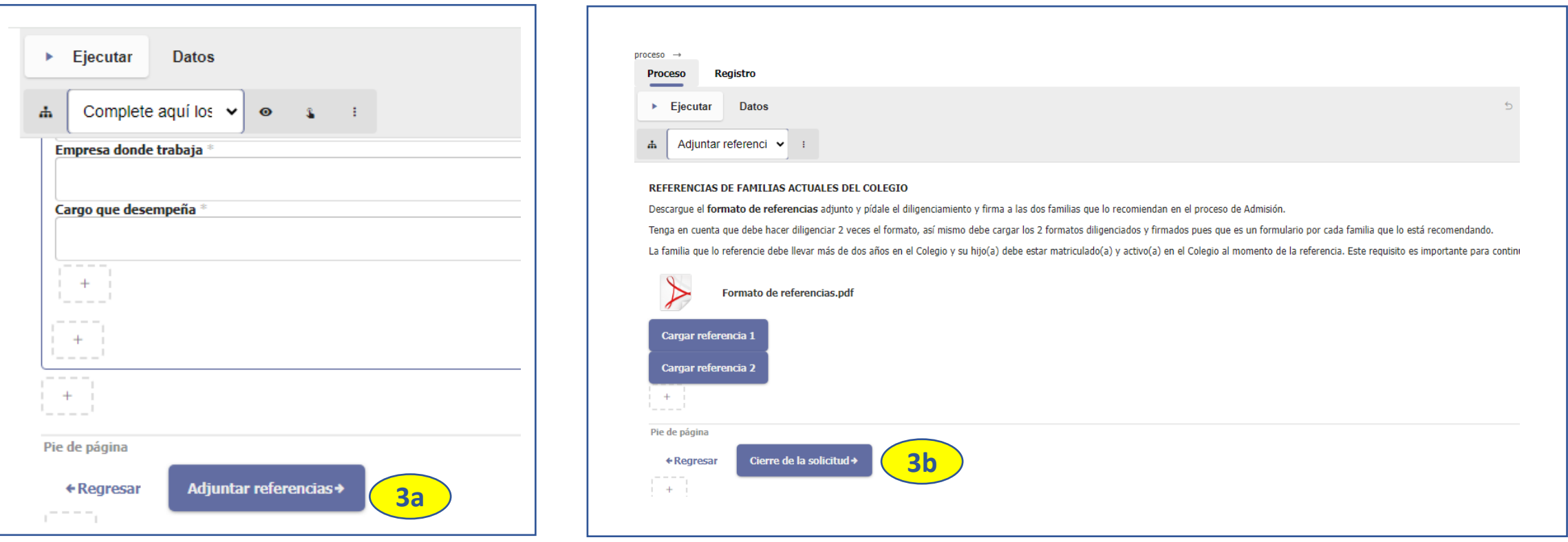

Para brindarle soporte en este proceso en la plataforma Phidias, puede contactar al área de TI del Colegio en el PBX 6044310166 Ext. 1145-1175

# ¡GRACIAS!